## طب ریقی استعمال استعمال MANUAL OPERATING MANUAL

**Cleantouch Point of Sale System** :فاسٹفوریئِ اعتر زیرِ غور سافٹ وئیر کلینٹچ  $\frac{1}{1}$ کلین<sup>!</sup> ֖֖֖֖֖ׅ֖֚֚֚֚֚֚֚֚֚֚֚֚֚֚֚֚֚֚֚֚֚֚֚֚֚֚֚֬֝֝֝֝֓֞֡֡֓ ا پوائنٹ آف سیل حسٹم کے نام سے منسوب ہے پاکستان میں زمانہ قد کم سے مختلف بزنس اداروں میں مینول کھاتہ سسٹم و *کیلکیو*لیٹر برائے حساب کماب کے طور پر رائج ہیں جس سے بسااو قات غلطی کے امکانات موجو در ہتے ہیں اور اداروں میں ہر وقت بے ک چینی کی سی کیفیت قائم رہتی ہے ہم نے پاکستان کے مخلّف اداروں میں ہونے والے کام کی نوعیت کا جائزہ لیااور تمام ترتجزیوں کو مّد نظر رکھتے ہوئے گئی ایسے اکاؤنٹنگ سافٹ وئیر تیار کئے جو کسی بھی کاروباری ادارے کی ضروریات کو کنٹر ول کر سکے جس میں وہ تمام رپورٹس صرف ایک انٹری کرنے پر کچھ سیکٹرز میں تیار ہو جائے جو دور قدیم سے منشی گھنٹوں محنت کے بعد مینول تیار کرتے ہیں اور یہ سافٹ وئیر اسی ارادے کی ایک کڑی میں شامل ہیں یہ سافٹ وئیر کسی بھی ریٹیل اسٹور میں جزل آئٹم کی بذریعہ بار کوڈ سیل پر چیز اور بطور اکاؤنٹنگ،انوینٹری رپورٹ تیار کرنے کیلئے زیر استمعال  $\overline{a}$ استمعال آ سکتا ہے اس سافٹ وئیر کی خاص بات اس میں آپ اپنے اسٹور کی نہ صرف انوینٹری ہلکہ مکمل اکاؤنٹ بھی با آسانی مینٹ<sup>ی</sup>ین<sup>ئ</sup>  $\overline{1}$  $\overline{a}$ ا کرسکتے ہیں اس سافٹ ٹیر میں نقر یبا30 سے زائد رپورٹ ہے جو آپ مخلف کرائٹ ایریا سے دیکھ سکتے ہیں مثلا اس سافٹ و ئیر کی مد د سے آپ اپنی <sup>س</sup>ی بھی پار ٹی یااکاؤنٹ کالیجر مینٹین َ  $\overline{1}$  $\overline{a}$ ، کرسکتے ہیں چاہے وہ کاؤنٹ کیتں، بنک، پار ٹی، اخر اجات و اکلم کا ہو۔اسکے علاوہ اس سافٹ وئیر سے آپ ڈیلی کیش نبک،وادَ چر کے پر نٹ آؤٹ،ریسیوائیل اسٹیٹمیدنٹ،انکم اسٹیٹمیدنٹ ٹرائل بیلنس و بیلنس شیٹ کے بھی ا<br>ا  $\overline{a}$  ی  $\overline{a}$  $\overline{1}$  $\overline{a}$  ی  $\overline{1}$  $\overline{1}$ ایک پیریڈ سے دوسرے پیریڈ تک کے پرنٹ آؤٹ نکال سکتے ہیں مزید اس سافٹ وئیر کی مد دسے آپ اپنے مال کی اسٹاک رپورٹ، پر چیز رپورٹ، سیلز رپورٹ، پی اوایس سلپ پاسپلز انوائس وغیر ہ وغیر ہ مختلف کرائٹ ایریاسے دیکھ اور نکال سکتے ہیں ان تمام فیچرز کے پیش نظر ہیہ سافٹ و ئیر کسی بھی ریٹیل یاحول سیل ٹریڈ تک ادار ے کیلئے نہ صرف فائدہ مند ہلکہ اہم خصوصیات کاحامل ہے۔اس سافٹ وئیر میں ٹوٹل جار مینو شامل ہیں ان مینوز میں سب سے پہلا مینو فیڈ نگ کا ہے جو فیڈ نگ کیلئے مخصوص ہے دوسرا مینوکسی بھی قسم کی اکاؤنٹ رپورٹز دیکھنے کیلئے مخصوص ہے ، تیسر امینو انوینٹری رپورٹز کیلئے ہے اور چو تھے مینو میں یوزر کیلئے چند یوٹلٹی دی گئی ہے مثلابیک اپ کی ایپ ری اسٹو کرنا،  $\overline{1}$ فارم کے کلر بدلنا، پاس ورڈ بدلنا، ڈیٹا ڈیلیٹ کرناوغیر ہ شامل ہیں۔اس سافٹ وئیر کو رجسٹر کروانے پر سافٹ وئیر کے بیک گراونڈ،اور ہر ر پورٹ کے ھیڑ پر رجسٹر کروانے والی سمپنی کانام بشمول رجسٹر ڈورژں لکھاہوا آتا ہے سافٹ وئیر میں لوگ ان ہونے کیلئے پاس ورڈ بنیادی  $\overline{1}$ طور 123 ہے جسے تبدیل کیاجاسکتاہے رجسٹریشن پن کوڈ دینے پر ہوتی ہے جو کسی ایک سسٹم کیلئے مخصوص ہو تاہے۔سافٹ وئیر کی چیدہ چیدہ خصوصیات تحریر کرنے کے بعد اسکواویر بیٹ کرنے کی مکمل ہیلپ درج ذیل ہیں۔

مفحہ نمبر || 1

#### **Accounts Types** :ااکؤٹناٹپئ یہ سافٹ وئیر کے پہلے مینو کی پہلی فارم ہے جس میں آ پکواپنے تمام اکاؤنٹ کے ھیڑا حتیاط سے ون ٹائم بنانے ہونگے جیسے مختلف تسٹمر پارٹیوں  $\overline{a}$ کیلئے ھیڈ اکاؤنٹ A/c Receivable ہے اسی طرح مخلّف اخراجات کیلئے ھیڈ Expenses ہے مخلّف قسم کیلئے انگمز کیلئے ھیڈ انگم ہے  $\overline{1}$  $\overline{a}$  $\overline{\phantom{a}}$ م ک  $\overline{a}$  $\overline{1}$ مخلف بنک اکاؤنٹ کیلئے مین ھیڈ بینک ہے مخلف فشم کے جار جز کیلئے ھیڈ جار جز ہے اسی طرح مخلف اثاثوں کیلئے ھیڈ ایسیٹس  $\overline{1}$  $\overline{1}$  $\overline{1}$  $\overline{1}$ ایسیتس ہے ویسے عموما  $\overline{1}$ ھیڈ بنانے کی ضر ورت کہیں ہوتی کیونکہ چند خاص ھیڈ اور اکاؤنٹ سافٹ وئیر میں بناکر دئے جاتے ہیں اسکئے آ پکو بنانے کی ضر ورت لم ہی پڑ  $\overline{1}$ ے گی لیکن ضر ورت کے وقت اس میں سسطرح فیڈ ٹک کریں اسکاطر یقہ درج ذیل ہے کہ اس فارم میں سب سے پہلا کالم ٹائپ کے نام سے منسوب ہے جس سے مر اد ھیڈ کانام ہے مثلاR c Receivable اسکے بعد والا کالم کیٹا گر کی ہے جس سے مر اداس ھیڈ کی نیچر سلیکٹ کرنا .<br>L  $\overline{a}$ ہے کہ آیا یہ بیلنس شیٹ میں *کس سائڈ پر* شوہواور یہ ھیڈ ایسیٹس  $\overline{1}$  $\overline{1}$ ایسیٹس ہے،لائبلٹی  $\overline{a}$  $\overline{\phantom{a}}$ ئ لا نبلٹی ہے یااسکا تعلق پروفٹ اینڈلوس سے ہے اسکے بعد والے کالم میں آ پکوایک سیریل نمبر دیناہے اس سے مراد کہ بیہ ھیڈ بیکنس شیٹ کے پر نٹ آؤٹ میں کس نمبر پر شوہو اسکے بعد والے آپشن میں اگر  $\overline{1}$ اکاؤنٹ ریسیوا بیل و پئے ایبل ھیڈ ہو تو چیک لگا دیں تا کہ ٹوٹل ریسیوا بیل / پئے ایبل رپورٹ تیار ہو سکے اگلا کالم ھیڈ مینیمائز نگ کا ہے کینی  $\overline{a}$ اس آپشن پر چیک لگانے سے آپکی ھیڈ کی لسٹ رپورٹ میں شورٹ ہو جا ٹیلی اس طرح اس ھیڈ کوSave بٹن سے متحفوظ کرلیں دیگر ھیڈ بھی  $\frac{1}{k}$  $\frac{1}{k}$  $\overline{1}$ ابلکلایسرطحڈیفرک ے۔

**Accounts Master File** : ااکؤٹنامرٹسافلئ یہ سافٹ وئیر کے مینو کی دوسر کی فارم ہے جس میں آ پکووہ تمام اکاؤنٹ ٹائم ٹوٹائم بنانے ہو گئے جنکاواسطہ آیکی روز مرہ کی ٹرانز کشن سے ہو تا ہے ہیہ سافٹوئیر کی ایک اہم فارم ہے جس میں آپکو بڑی احتیاط سے اپنے ضروری اکاؤنٹ فیڈ کرنے پیں فیڈنگ کرنے کاطریقہ بالکل آسان ہے کہ آ پکوسب سے پہلے جس ٹائپ کا اکاؤنٹ بناناہے اس ٹائپ کوسلیکٹ کرناہے جیسے مثال کے طور آ پکواپنی ریسیوائبل پار ٹی کا اکاؤنٹ کریٹ کرنا ہو تو آپ سب سے پہلے فارم کے پہلے کالم سے بیلنس شیٹ ٹائپ یعنی A/c Receivable سلیکٹ کریں یہ وہی ٹائپز  $\overline{\phantom{a}}$ ٹائیز ہیں جو آپنے اکاؤنٹ ٹائپ فارم میں محفوظ کی ہیں لہذا ٹائپ سلیکٹ کرنے کے بعد پارٹی کیلئے ایک کوڈ بنائیں یہ کوڈ آٹو جزیٹ ہو گا جیسے 100001 اب

اسکے بعد ڈسکر پش کے کالم میں اس یار ٹی کانام یا کمپنی نام ککھیں جیسے RizwanArif(Cleantouch Software)اسکے بعد والے کالم میں چند ش ļ. اوپیشل کالمز دئے گئے ہیں جیسے ایڈریس، ٹیلی فون نمبر، او پننگ ریسیوائیل بیکٹس وغیر ہ اور اگر اس تشنمر کیلئے کوئی سکز مین یاایر یافتحس ہے تواس کو بھی سلیکٹ کریں لیکن پہلے تمام سلز مین وایر یاکے نام فائل کے مینو کیپیہلءاور دوسر کی فارم میں فیڈ کرلیں اور پھر سیوو کا بٹن د بادیں اسطر ح کیے بعد دیگر پارٹیوں ودیگر ٹائپ کے اکاؤنٹ بھی مند جہ بالا طریقے سے بنائیں اور سئی  $\overline{1}$ سنٹبو بتن سے سافٹ وئیر میں شخفوظ کرلیں۔

#### گبر انڈ، کینٹگر کی ماسٹر فائ<sup>س</sup>: **File Stands Master File**  $\overline{1}$ فائل کے مینو کی اس تیسر ی فارم میں آپ اپنی تمام برانڈ کے نام مثلا STAR GOLD, LG, SONY, HP, CHINA, TIME STAR, PAK, ASHRAFI, PAKOLA, وغیر ہیہ آ پکی سیل وپر چیس ہونے والی آئٹمز'  $\overline{\phantom{a}}$ م  $\overline{1}$  $\overline{\phantom{a}}$ ئ آئٹمز کابر انڈنام ہے یعنی اسٹار گولڈ و دیگر بر انڈ کی تمام آئٹم آگلی فارم میں بناکر اس کا تعلق اسکی بر انڈ سے جوڑ دینگے اس سے کافی انوینٹری رپورٹز جزیٹ ہو گی۔

صفحہ نمبر [3 **Items Master File** :آمٹئامرٹسافلئ فائل کے مینو کی اس چوتھی فارم میں آ پکو اپنی وہ تمام آئٹم جسکی سیل پر چیس آپ جاہے خام مال کی صورت میں کرتے ہو یا پراڈکٹ کی صورت میں تمام کار پکارڈا کی مرتبہ یہاں فیڈ کرناہو گامثلاا کیا آئٹم ہے واشنگ مشین جو آیکی پراڈ کٹ ہے اسکااندراج کرنے کیلئےسب سے آئٹم کوڈ دالناہو گا جیسے 10001 اسکے بعد والے کالم یعنی ڈسکرپشن میں آئٹم کانام پاماڈل نمبر جیسے 5885–ST اب اسکے والے کالم میں اس آئٹم کابرانڈنام سلیکٹ کرینگے F5 کی مد دسے یاسر چنگ مر رکوکلک کرنے آ پکواپنی بنائی برانڈ نظر آئینگی مثلا آپ اسٹار گولڈ سلیکٹ کریں، اسکے بعد اگر آپ جاپتے ہیں کہ اس آئٹم کے 13 ہند سوں والا بار کوڈ سافٹ وئیر خود سے جزیٹ کر دے تو آٹو پر کلک کریں ورنہ جس آئٹم پر جوبار کوڈ درج ہے اسکو مینول طریقے سے اسکین کریں توسافٹ وئیر میں ف<sup>ن</sup>حس ہو جائیگایا آپ نون پر بھی چیک لگاسکتے ہیں اور اگر جن پر آئٹم پر ۔<br>تھہیں اور آپ جزیٹ کرنے کے بعد پرنٹ کرکے چسپاں کرناچاپے توا<sub>سک</sub>ا بھی بٹن وھی موجو د ہے اس کے اس آئٹم کایونٹ مثلا .<br>. بار کوڈ بیپں، کلو، یاو، در جن وغیر ہ <sup>لکھی</sup>یں اسکے بعد ا<sub>سک</sub>ا سیل پر چپس ریٹ اگر ف<sup>ح</sup>س ہے تو ککھیں ورنہ چچوڑ دیں اور اگر کوئی ڈسکاونٹ ہے تووہ بھی لکھ دیں اور ان آپ اس آئٹم کی سیل و پر چیس پرائز ڈال کر سیو کرلیں اور اگر آپ کا کوئی آئٹم میں اسمبلنگ فارمولا ہے جسکے تحت ایک  $\overline{\phantom{a}}$ 

)<br>) کھینگے در نہ گ ֦ J  $\overline{a}$  $\overline{a}$ پروڈکٹ کے بدلے دیگر خام مال کو بھی اسٹاک سے لیس کرناہو تو خام مال کی نفصیل جمع کو سٹی گھینکے ورنہ اسکو سیوو کرلیں۔اس طرح دیگر آئٹم کار پکارڈ بھی اسی طریقےسے فیڈ کریں۔

## **Opening Stock**

## اوپننگ اسٹاک ماسٹر فائل:

فائل کے مینو کی اس یانچویں فارم میں آپ اپنی اُن تمام آئٹم کااسٹاک یہاں فیڈ کرلیں جو آپ کے پاس اس سافٹ وئیر میں انٹر ی کرتے وقت اسٹور میں موجود ہیں اس فارم میں انٹری کرنے کاطریقہ کار بالکل آسان ہے مثلا اس سافٹ وئیر میں اگر آپ پہلی جنوری س دو ہز ار چو پیں سے کام کرناچاہتے ہیں تو آپ سے پہلے جو سیریل نمبر آرہا ہے اسکوانٹر کریں یہ سیریل نمبر آٹو جزیٹ ہے اسکے تاریخ کے کام میں اس 2006/12/31 انٹر کریں اب اسکے بعد F5 کی مدد سے کیپیٹل ک  $\overline{1}$ ، کوڈ سلیکٹ کریں کیپیٹل<sup>′</sup>  $\overline{1}$ ، کوڈ کا تعلق مالک کی انویسٹمینٹ سے ہے اگر  $\overline{\phantom{a}}$  ی  $\overline{1}$ او پننگ اسٹاک مکمل مالک کی اپنی ملکیت ہے یعنی بغیر ادھار کے ہے تو یہاں کیپیٹل<sup>'</sup> ا کوڈ میں سمپنی کوڈ سکیکٹ کریں یہ کوڈ دراصل کریڈٹ سائڈ ہے بہ کوڈآپ اکاؤنٹ ماسٹر فائل مین بنائینگے اس کوڈ کو سلیکٹ کرنے کا فائدہ یہ ہے کہ آپکاٹر ائل بیلنس ٹیلی آئیگاب اسکے بعد آکیے سامنے انٹری نمبر آرہاہے جو آٹوجز بیٹ ہے یعنی ہر آئٹم سیووکرنے پر انٹری نمبر چینج ہو تاجائیگااب5 F کی مد دسے آئٹم کوڈسلیکٹ کریں کہ .<br>آیا کونسا آئٹم کتنی تعداد اور <sup>کس</sup> ریٹ سے سے رکھاہواہے اسکے بعد اس آئٹم کی انفارمیشن کو اسال سیوو بٹن دباکر محفوظ کرلیں آپ دیکھینگے ֦ د يھينکے آئٹم سیووہو تے ہی انٹری نمبر دوہو جائیگا اب باری باری تمام آئٹم کو اسی طریقے سے سیووکرلیں اب اسکے بڑے سیوویٹن سے اس یورے واؤ چ<sub>ر</sub> کو محفوظ کرلیں بٹن دباتے ہی آپ دیکھینگےَ ֦ د یکھینکے کہ سیریل نمبر دوہو جائیگا یعنی ایک سیریل نمبر میں آپ مکٹی انٹری کرسکتے ہیں ان انٹریوں کی پوسٹنگ آٹو میٹک اسٹاک رپورٹ، ہیلنس شیٹ وغیر ہ میں ہو جائیگی۔ اور اگر کام نیا ہے تو پھر اس فارم میں انٹری کی ضر ورت نہیں۔

# رخی/رپزیچ امرٹس افلئ: **Purchases**

فائل کے مینوکی اس چھٹی فارم میں آپ اپنی روز مر ہ کی خرید سے متعلق انٹریاں کرسکتے ہیں جیسے آپ کی اپریٹ کی اپریز نگ کرتے ہیں تواسکار ایکارڈ یہاں فیڈ کد پیگے کہ آیا س یار ٹی سے کونسی آئٹم کس تعداد وریٹ سے کس حگیہ رکھی آیکی اس فیڈ نگ پر سافٹ وئیر آ پکی انٹری اساک رپورٹ، پر چیز رپورٹ، پارٹی اسٹیٹمینٹ وغیر ہ میں آٹو درج کر دیگاانٹر کی کرنے کا طریقہ کار بہت آسان ہے سب سے  $\overline{a}$  ی  $\overline{1}$ .<br>د پہلاکالم بل نمبر کاہے جو آٹو جزیٹ ہے اسکے بعد تاریخ وٹائم لکھیں،اسکے بعد اس دن کی تعداد لکھیں جتنے دن کی کریڈٹ پر آپ نے مال پار ٹی

سے پر چیز کیاہے یہ کالم ش ر<br>په آپ سلسے اس کے بعد F5 کی مد دسے سلیکٹ کریں جس سے آپ پر چیز نگ کررہے ہیں مثلاShehzad Arif اب اسکے بعد F5 کی مد د سے اُس آئٹم کوسلیکٹ کریں پانٹر وع کے چند الفابیٹ ککھیں پابار کوڈ سے اسکین کریں جو چیز تجزی<br>اسکے بعد F5 کی مد د سے اُس آئٹم کوسلیکٹ کریں پانٹر وع کے چند الفابیٹ ککھیں پابار کوڈ سے اسکین کریں جو چیز کریں بعد اسکی تعداد ، ریٹ، ڈسکاؤنٹ (اگر آئٹم پر ملاہے تو)اسکے بعد اس آئٹم کی انفارمیشن کو اِسال سیوو بٹن دباکر محفوظ کرلیں آپ دیکھینگے گ د آئٹم سیووہو تے ہی انٹری نمبر دوہو جائیگااگر اس پارٹی سے مزید آئٹم پر چیز کررہے تو کیے بعد دیگر سیووکرتے جائیں اب پارٹی کے آپشن میں کسی ایک آپشن پر کلک کریں اس بل کی تفصیلات یارٹی کے کیجر میں مکمل جائیں یاصرف شورٹ سمری جائیں اور اگر آپ اس پارٹی کے ایٹ آ تائم یعنی پر چیز تک کے وقت ہی کچھ پایوری رقم دیں دیتے ہیں تواسکی تفصیلات Cash Rec/Pay کے کالم میں درج کریں کہ کتنی اماؤٹٹ کسی اکاؤنٹ سے بھی ادا کی اب اگر اس بل سے متعلق کوئی نوٹ یار پہار کس ہے تووہ بھی تحریر کر دیں اور پھر بڑے سیوو بٹن سے اس یورے واؤ چ<sub>ر</sub> کو محفوظ کرلیں بٹن دباتے ہی آپ دیکھینگےَ ֦ د یکھینکے کہ سیریل نمبر دوہو جائیگا یعنی ایک سیریل نمبر میں آپ مکٹی انٹری کرسکتے ہیں ان انٹریوں کی یوسٹنگ آٹو میٹک اکاؤنٹ کیجر ،اسٹاک ریورٹ، پبلنس شیٹ وغیر ہ میں ہو جائیگی۔

رخی/رپزیچررٹینامرٹسافلئ: **Return Purchase** فائل کے مینوکی اس ساتویں فارم میں آپ اگر کوئی پر چیز شدہ مال کی واپسی کرتے ہیں تواس کی انٹری اس فارم میں کرپنگے اسکاطر یقہ کار بالکل یر چیز فارم میں فیڈیگ کی طرح ہی ہے۔

رفوتخ/زلیس امرٹس افلئ: **Sales** فائل کے مینوکی اس آٹھویں فارم میں آپ اپنی روز مر ہ کی فروخت سے متعلق انٹریاں کرسکتے ہیں مثلا آپ *کس*ی یار ٹی یاواک ان *کسٹم* کوکسی آئٹم کی فروخت کرتے ہیں تواسکار ایکارڈ یہاں فیڈ کد پنگے کہ آیا کس یار ٹی کوکونسی آئٹم کس تعداد وریٹ سے دی آیکی اس فیڈنگ پر سافٹ وئیر آ پکی انٹری اساک رپورٹ، پر چیز رپورٹ، پار ٹی اسٹیٹمینٹ وغیر ہ میں آٹو درج کر دیگاانٹری کرنے کا طریقہ کار بہت آسان ہے سب  $\overline{a}$  ی  $\overline{1}$  $\overline{1}$ ے پہلا کالم بل نمبر کاہے جو آٹو جزیٹ ہے اسکے بعد تاریخ وٹائم ککھیں،اسکے بعد اس دن کی تعد اد ککھیں جتنے دن کی کریڈٹ پر آپ نےمال پارٹی کو بیچاپیہ کالم ش ر<br>پيد آپ ےہ اب 5F یک دمد ےس اپریٹ وکڈ ای ابیئ ڈافیٹل شیک لیس ٹکیلس رکںی الثم Arif ا ب اکس دعب 5F یک دمد ےس اُس آئٹم کو سلیکٹ کریں یا شروع کے چند الفابیٹ لکھیں یابار کوڈ سے اسکین کریں جو چیز آپ سیل کررہے ہیں اسکے بعد اسکی تعداد ، ریٹ،

ڈ سکاؤنٹ(اگر آئٹم پر ملاہے تو)اسکے بعد اس آئٹم کی انفارمیشن کواِسال سیووبٹن د باکر محفوظ کرلیں اگر آٹو سیوسلیکٹ کریٹگے توخو د سیو کرایگا آپ دیکھینگے گ د یکھینگے آئٹم سیووہو تے ہی انٹری نمبر دو ہوجائیگا اگر اسی پارٹی کو مزید آئٹم سیل کررہے تو لیے بعد دیگر سیوو کرتے جائیں اب یار ٹی کیجر کے آنپشن میں کسی ایک آنپشن پر کلک کریں اس بل کی تفصیلات یار ٹی کے کیجر میں مکمل جائیں یاصرف شورٹ سمری جائیں اور اگر آپ اس پار ٹی کے ایٹ آ تائم یعنی سیل کے وقت ہی کچھ پایوری رقم دیں لیتے ہیں تواسکی تفصیلات Cash Rec/Pay کے کالم میں درج کریں کہ کتنی اماؤنٹ کسی اکاؤنٹ میں لی اور کتنے وایسی کرنے ہیں اسکے علاوہ اس فارم میں آپ کسی جھی بل کوھولڈ کرکے اگلا بل بناسکتے ہیں اور بوقت ضر ورت اسکوری کال بھی کرسکتے ہیں اسکے علاوہ کسی بھی لاسٹ ھولڈ آیٹم کو بھی کال کرسکتے ہیں کلانٹ کی آسانی کیلئے ان سب کیلئے چند م<br>معال کرسکتے ہیں مخصوس فنکشنل کیز کالجھی استمعال کرسکتے ہیں اب اگر اس بل سے متعلق کوئی نوٹ یار یمار کس ہے تو وہ بھی تحریر کر دیں اور پھر بڑے سیوو بٹن سے اس پورے واؤ تپر کو محفوظ کرلیں بٹن دباتے ہی آپ دیکھینگےُ گ l د یکھینکے کہ سیریل نمبر دو ہوجائیگا یعنی ایک سیریل نمبر میں آپ ملٹی انٹری کرسکتے ہیں ان انٹریوں کی پوسٹنگ آٹو میٹک اکاؤنٹ کیجر ،اسٹاک ریورٹ، ببلنس شیٹ وغیر ہ میں ہو جائیگی۔

رفوتخ/ زلیسررٹین امرٹس افلئ: **Return Sales** فائل کے مینوکی اس نویں فارم میں آپ کواگر کوئی پارٹی فروخت شدہ مال واپسی کرتی ہیں تواس کی انٹری آپ اس فارم میں کریٹکے اسکاطریقہ کار بالکل سیلز فارم میں فیڈ تک کی طرح ہی ہے۔

شیکو کیچووصیل امرٹس افلئ: **Voucher Receipt** فائل کے مینو کی اس دسویں فارم میں آپ ان تمام وصولیوں کی انٹر ی کرسکتے ہیں جو کسی ڈیٹر پار ٹی یاکسی اور ذرائع سے وصول ہو ئی ہو جاہے وہ کیش کی صورت میں ہو یاچیک کی صورت میں دونوں کی انٹر یا <sub>ا</sub>س ایک آپشن میں جاکر کیش / بنک ریسیٹ فارم سلیکٹ کر*ے کرسکتے ہی*ں اسکاطریقہ کار بالکل آسان ہے واؤ چرنمبر جو عموماجو آٹو جزیٹ ہے اسکے بعد والا کالم تاریخ کا ہے اسکے بعد جس اکاؤنٹ میں رقم آریں ہے یعنی کیش میں پابنک میں مثلا F5 کی مد د سے کیش کااکاؤنٹ سلیکٹ کرے اب اسکے بعد اس انٹری نمبر ون میں اس پار ٹی پااس اکاؤنٹ کوسلیکٹ کرے جس سے پیمنٹ آر ہی ہے مثلا رضوان عارف اب اسکے والا کالم تفصیلات کاہے جس میں آپ جاہے تو کچھ بھی تفصیل لکھ سکتے ہیں مثلا چیک نمبر ، بنک نام وغیر ہ اب اسکے والے کالم وہ رقم لکھیں جو وصول ہو رہی ہے اور اگر پارٹی نے پہلے ہی وصول ہونے والی اماؤنذٹ پراٹکم

ہحفص ربمن 6

ٹیکس ڈیڈ کٹ کرلیاہے تواسکی پر سنٹیج یااماؤنٹ اٹکم ٹیکس کے کالم میں فیڈ کریں اسکے بعد اس انٹری کی انفارمیشن کو اِسمال سیوو بٹن دباکر محفوظ کرلیں اور اگر پار ٹی نے آ پکوا کم ٹیکس ڈیپوسٹ کا چالان دے دیاہے آپشْن پر ٹک کر دیں آپ دیکھینگے گ د یکھینکے آئٹم سیووہو تے ہی انٹری نمبر دوہو کر گرڈ میں شوہو جائیگا اب اگر مزید پارٹیوں سے بھی وصولی کی انٹری بھی اسی واؤچر میں کرناچاہتے ہیں تو باری باری پارٹی کو سلیکٹ کرکے اسی طر پقے سے سیوو کرلیں پھر اسکے بعد بڑے سیوو بٹن سے اس پورے واؤچر کو محفوظ کرلیں بٹن دباتے ہی آپ دیکھینگے<sup>،</sup> گ ֦ د یکھینکے کہ سیریل نمبر دو ہوجائیگا یعنی ایک سیریل نمبر میں آپ ملٹی انٹری کرسکتے ہیں ان انٹریوں کی پوسٹنگ سے ریسیٹ واؤچر، کیش بک، ٹرائل بیلنس، پارٹی اسٹیٹمینٹ، بیلنس شیٹ وغیر ہ آٹو تیار ہو جائیگی۔  $\overline{a}$  ی  $\overline{1}$  $\overline{1}$ 

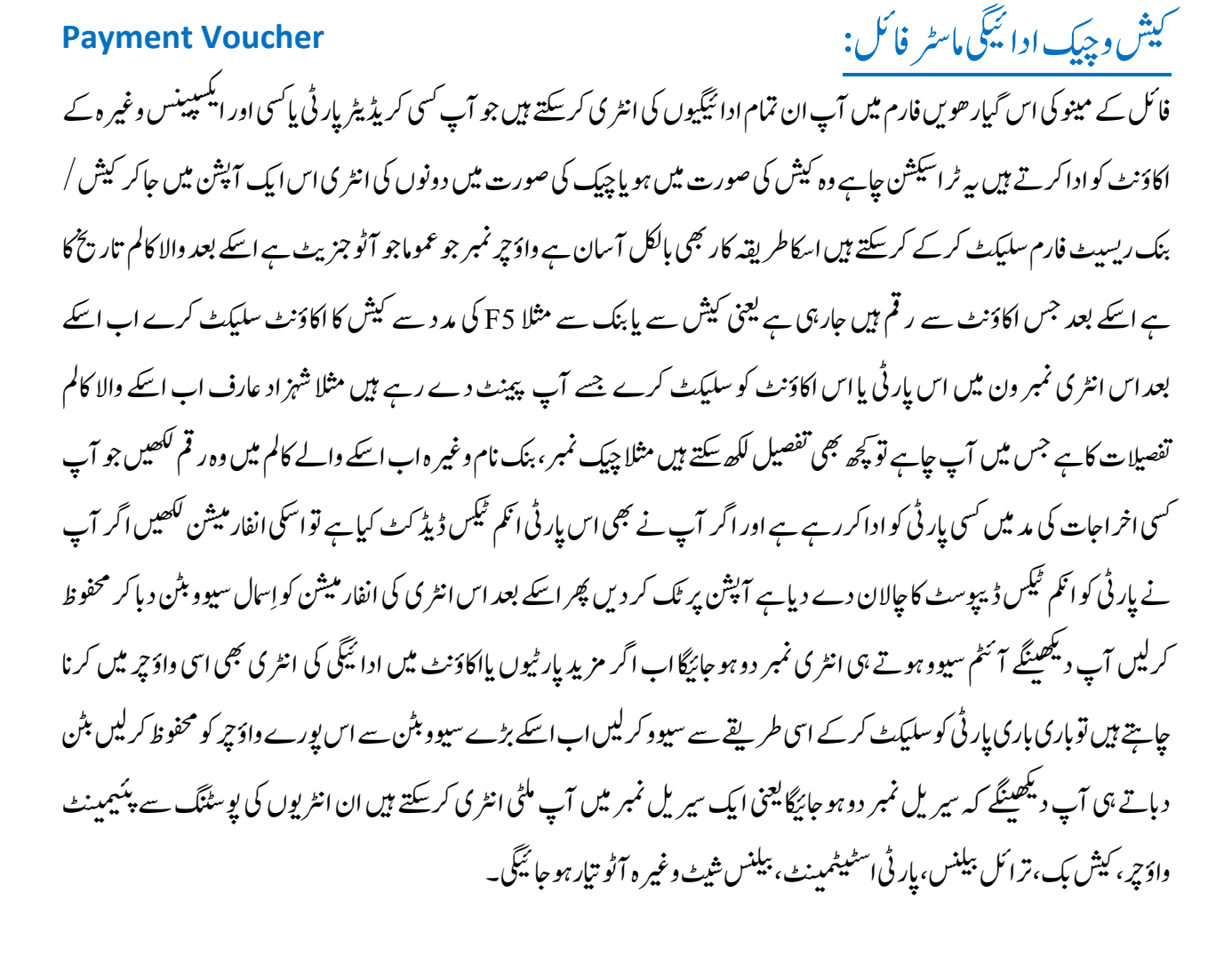

مفحہ نمبر | 7

### رنجلرجن امرٹس افلئ: **Voucher Journal** ۔<br>فائل کے مینو کی بیہ بار ھویں اور آخری فارم ہے جو <sup>کس</sup>ی بھی طرج کی ایڈ جسٹمن<sup>ے</sup> کیلئے استمعال  $\overline{a}$  $\overline{1}$ استمعال کی جاسکتی ہے جاہے وہ پر چیس سے متعلق، سیل سے متعلق ہو، اٹلم سے متعلق ہو، اخراجات سے متعلق ہو، ڈپریسیشن  $\overline{a}$ ڈ پر یسیشن سے متعلق ہو ، بیڈ ڈیٹ<br>ڈ پر یسیشن سے متعلق ہو ، بیڈ ڈیٹ سے متعلق ہو غرض کسی بھی اکاؤنٹ سے متعلق ہو آپ کو یہاں انٹری کرنی یر ے گ۔اس کاطریقہ بھی کوئی زیادہ مشکل نہیں اگر آپ کی اکاؤنٹنگ میں مظبوط ہے تو پھر آپ با آسانی اس میں انٹریز کرسکتے ہیں ایک مثال کے ذریعے اسکو سمجئے  $\overline{\phantom{a}}$ سمئ  $\ddot{\phantom{a}}$ م ، کہ اس فارم میں سب سے پہلا اور دوسر اکالم حسب معمول سیریل نمبر و تاریخ ہے جس سے متعلق پچپلی فارم میں تفصیل بتادی گئی ہے لہذاا گلے کالم میں اس اکاؤنٹ کو سلیکٹ کرینگے جسے ڈیبٹ کرنا ہے مثلا<br>۔ c/A ااکؤٹن وک ٹکیلس رکںی اکس Narration ےک اکمل ںیم لب ربمن و آمٹئ وریغہ یک الیصفتت ںیھکل سج اامؤٹن ےس رپزیچ رکرےہ اس اام ؤٹٹ کو کلھیں اور اسکے بعد اس انٹر کی کو حچھوٹے  $\overline{1}$ سیؤ بٹن سے محفوظ کرلیں اسکے آپ دیکھینگےَ گ ֦ د یکھینکے کہ انٹری نمبر 2 آرہاہو گایعنی یہاں بھی مکٹی انٹر ی کرنے کی سہولت موجود ہے اب آپ انٹری نمبر دو آنے کے پھر F 5Key کی مد دسے اس اکاؤنٹ کوسلیکٹ کریں جس پار ٹی سے آپ پر چیز کررہے ہیں مثلاShehzad Arif اسکے بعد اماؤنٹ کے کالم میں وہ اماؤنٹ لکھیں جس اماؤنٹ کی آپ نے اس پار ٹی سے پر چیز کی ہے اور اپھر اسکو حچوٹے سیؤ بٹن سے محفوظ کرلیں اسکے آپ دیکھینگےَ گ  $\overline{\phantom{a}}$ د یکھینکے کہ انٹری نمبر 3 آرہاہو گا فرض کریں کہ آپ پر چیز اکاؤنٹ کو 100,000 /-سے ڈپیٹ کررہے ہیں اور Shehzad Arif کو آپ 50,000 /- سے کریڈٹ کرے تواور ایک اور بار ٹی انٹری نمبر تین میں 50,000 /- سے کریڈٹ کررہے تو آپ دیکھینگے<sup>،</sup> د یکھینکے کہ آپکاداؤچ برابر ہو جائے گااور اسکے بعد جاہے تواسے بڑے دالے  $\overline{\phantom{a}}$ سیؤبٹن سے محفوظ کرلیں۔ اسی طرح اگر کسی یار ٹی سے ریسیوا یبل رقم ڈوب حاتی ہے تو بھی اس جزل واؤچر کے ذریعے ایڈ جسٹ کرینگے اسکا بھی طریقہ درج ذیل ہے کہ بیڈ ڈیٹ اکاؤنٹ کو ڈیبٹ کرینگے اور ڈوب حانے والی اماؤنٹ یعنی پارٹی کو کریڈٹ کر دینگے اسی طرح ڈیپریسٹنیشن ش ن س ی سی ڈ بیر یہ مسیسٓن وغیر ہ کیلئے بھی اس فارم میں فیڈ نگ کریٹکے لہذایہ فارم مکمل اکاؤنٹنگ کیلئے انتہاہی اہم فارم ہے۔

رحتری : روضان اعرف **.Corp Software Cleantouch Cleantouch Software Corp.** :ینپمک اعترف

مفحہ نمبر ||8

نچ سافٹ وئیر کار پوریشن کی ابتداء  $\overline{a}$ ٹ ین کل  $\overline{a}$ 1998 کے اوائل میں پاکستان میں پہلی بار انگریزی سے اُردو تر جمہ کرنے والی ایک سی ڈی پر مستمل شڈ سشنری بنانے پر ہوئی جوایک خدمت کے طور پر بلامعاوضہ پورے پاکستان میں پبلش کی گئی جسے لو گوں نے بے حد سر احااور آج تک اس کی مار کیٹ میں سیل جاری وساری ہیں۔لوگوں میں بے حد مقبولیت یانے پر کمپنی کے پروگر امر کو بعض تعلیمی و ساجی تنظیموں نے برین ابوارڈ سے ان کے اخبارات کی سر خیا<u>ں بننے لکے جس کی بدولت ہم</u>میں نوازاجو <sup>س</sup>مپنی کیلئے قابل فخر ہیں اس طرح ڈ<sup>س</sup>شنری کی مقبولیت *کے چ*رچے پاک<sup>ی</sup>ستہ مزید آئی ٹی کے میدان میں کحہ کرنے کاجذبہ ملااورہم نے مخلف بزنس کمپنیوں کیلئے پاکستانی بیپڈ اکاؤنٹنگ سافٹ وئیر بنانانٹر وع کیے جس سے <del>م</del>لیں ادارے اور طلباءمستفید ہوئے اور ہور ہے ہیں جو ہماری سمپنی کیلئے قابل سائش بات ہے واضح رہے کہ ابتدا میں ڈ<sup>س</sup>شنر ی کی ์<br>..  $\overline{\mathbf{r}}$ ا<br>ز تہبےس سیل سے ہم نے اپنی ذات کیلئے کوئی پیپیہ مقرر نہیں کیا۔ ابتدائی ادوار میں سافٹ و ئیر کی مار کیٹ میں کافی مسائل در پیش ہوئے کیکن سمپنی ارادے مسحّکم رکھنے کی پالیسی پر گامزن ہیں جس سے کامیابیاں قدم چوہنے لگیں اور دیکھتے ہی دیکھتے یا کستان اور کئی دیگر ممالک میں ہمارے ج کیلئے ایک اعزاز سے کم نہیں اور کیے بعد د<sup>ئ</sup>  $\overline{1}$ ٹ ین کل  $\overline{a}$ نعال کرنے والوں کی تعداد ہر اروں اور لاکھوں میں ہوئی گئی جو  $\overline{a}$ فری سافٹ وئیر استمعال کرنے والوں کی تعد اد ہز اروں اور لاکھوں میں ہو ٹی گئی جو کلینٹیچ کیلئے ایک اعزاز سے کم نہیں اور کیے بعد دیگر لوگوں نے اینااکاؤنٹ آسان کرنے کیلئے ہمیں اپنی ڈیمانڈ ار سال کیں جسکو ہم نے خوش اسلونی کے ساتھ قبول کیااور ثابت قد می کے ساتھ مائیکرو سافٹ ویژیول فوس پروپر تقریبا پچاس فشم کے سافٹ وئیر تخلیق کئے اور اب تک تقریبا 450 بزنس ادارے ہم سے سافٹ وئیر رجسٹر ڈ نچ اکاؤنٹ سسٹم، ٹریڈ ٹک سسٹم، پروڈ کشن  $\overline{1}$ کرواچکے ہیں ان سافٹ وئیر میں جو کاروباری اداروں میں بے پناہ مقبول ہوئے ان میں کلینٹے .<br>. سسٹم، میڈیسن سسٹم، پارن ٹریڈنگ، اسکول سسٹم وغیر ہ ہیں مخلف قشم کے اکاؤنٹنگ سافٹ وئیر، یروفائل، ایوارڈز وغیر ہ کی لسٹ آپ بماری ویب سائٹ سے ڈاؤن لوڈ بھی کرسکتے ہیں (www.cleantouch.com.pk)لوگوں میں بے پناہ مقبولیت پانے کی خاص وجوہات میں سافٹ وئیر کی کوالٹی،خوش اخلاقی، مناسب ریٹ، بیک اپ سپورٹ وغیر ہ شامل ہیں جو ہمیں مخلف سافٹ وئیر کمپنیز سے ممتاز کرتی ہیں لوگوں کے بےاصر ار پر ہم نے 2004 میں سوالات وجوابات پر مشتمل ایک معلوماتی گیم کی تخلیق کی جسے اہل علم نے بے حد سر اہاسافٹ و ئیر کی تخلیق کاکام اب بھی جاری ہے اور آ پکاساتھ رہاتواسی طرح مزید بہتر طریقے سے انشاءاللہ جاری رہیگا۔

مفحہ نبر | 9